Traçabilité, surveillance et métrologie

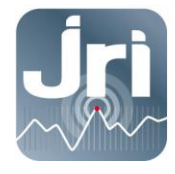

# **USER GUIDE**

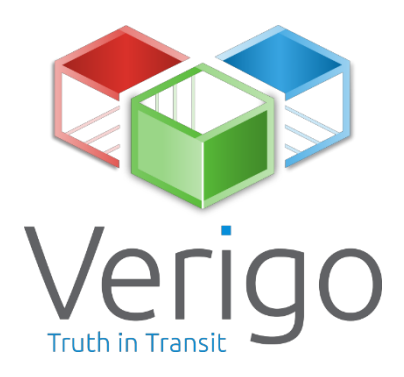

# **MOBILE APP**

**PODS**

**CLOUD**

April 2019

JRI, Société par actions simplifiée au capital de 4 000 000 € Pôle logistique / 2 Rue de la Voivre / PA Technoland / BP 21 / 25490 FESCHES LE CHÂTEL / France SIRET 380 332 858 00030 - Tél: +33 (0)3 81 30 68 04 / Fax: +33 (0)3 81 30 60 99 / sales@jri.fr

www.jri.fr

# **TABLE OF CONTENTS**

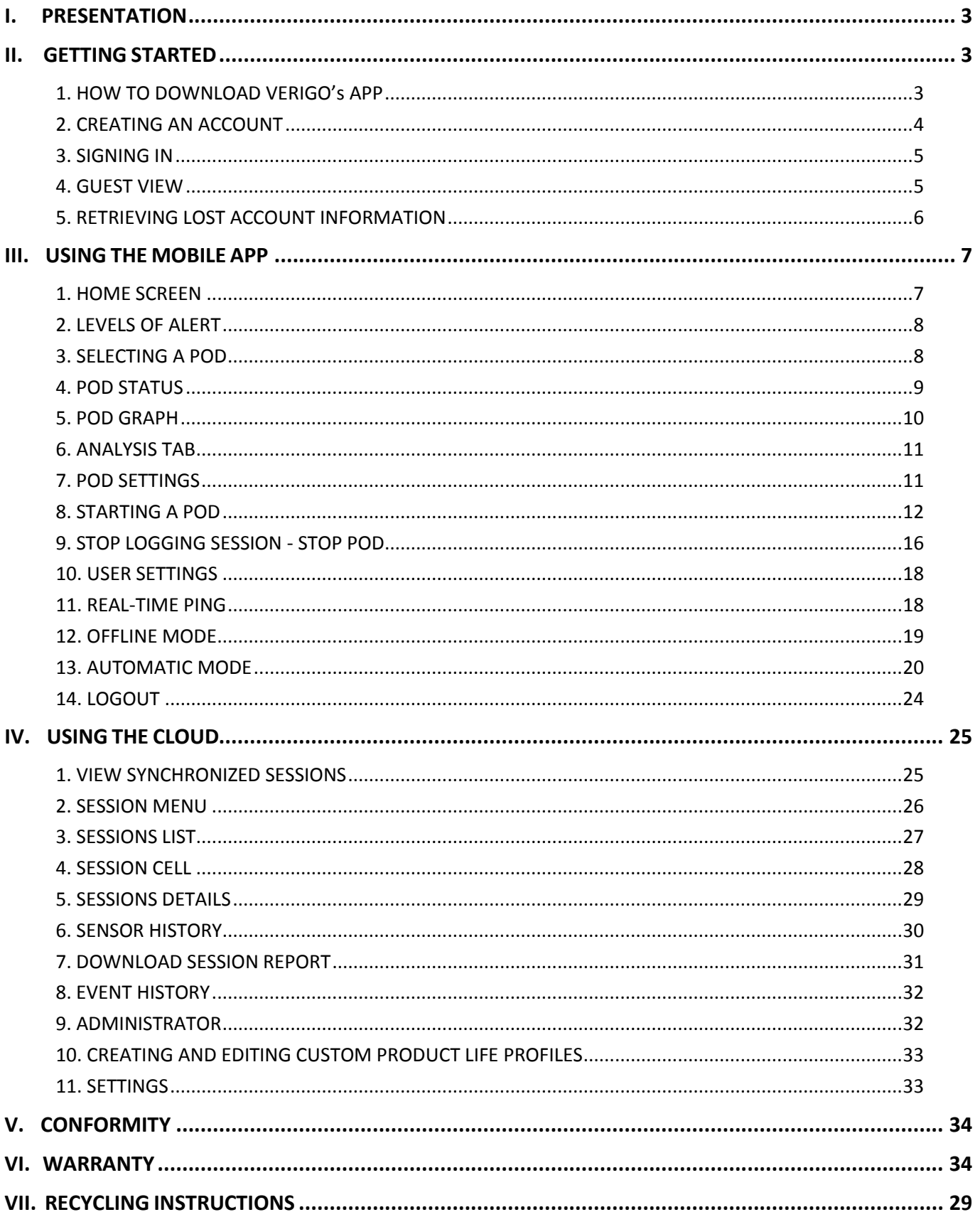

# **I. PRESENTATION**

The Verigo Pod is a wireless data logger for environmental monitoring which helps ensure that the cold chain is unbroken.

The Pod communicates up to 30 m through box and container walls and gives you immediate insight and visibility of all your shipments.

The Pod data is viewed on a mobile device (smartphone/tablet) after wirelessly connecting to the Pod, and data can then be accessed from anywhere using the Verigo Cloud.

# **II. GETTING STARTED**

To interact and view your Pod's logged data, you will need to download the free Verigo app from the Apple App Store ® for iOS ™ or Google Play Store ™ for Android ™ and then create an account.

**1.HOW TO DOWNLOAD VERIGO'S APP**

• Navigate to the Apple App Store or Google Play Store on your mobile device

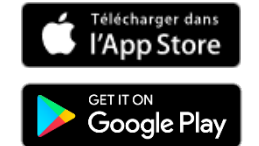

- In the search bar, enter "Verigo"
- Download and install the application.

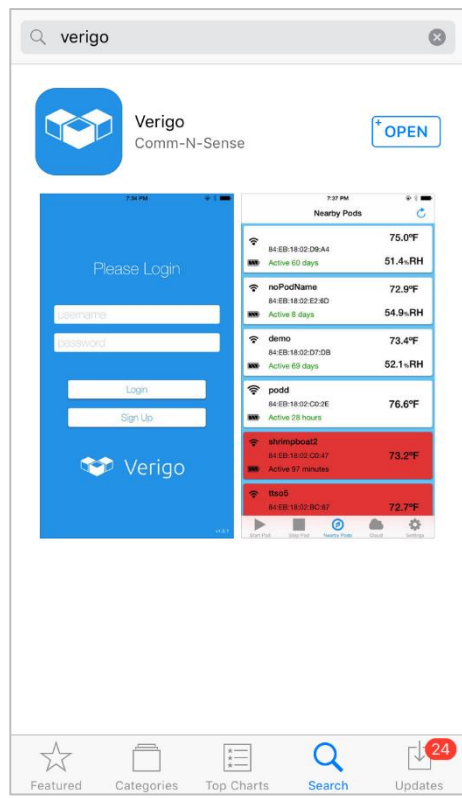

# **2. CREATING AN ACCOUNT**

Prior registering an account verify if your company is already registered and contact your administrator about creating you an account within the company. If not, then select the option to register a new company and follow the steps below.

There are two ways to create an account:

- **•** From Verigo's app on your mobile device, or
- Visit JRI's site **: www.jri-corp.com > Customer Access > Verigo**

To register a new company account, fill out all the required information in the text boxes:

- **First name**
- **Last name**
- **Valid email address** for validation and to retrieve account information
- **Username** for logging in to Verigo's Cloud and mobile app
- **Password** for logging in to Verigo's Cloud and mobile app (*Password must have at least eight characters and contain at least one capital letter, one lower case letter, and one number*)
- **Password confirmation**
- **The name of the company** that is registering

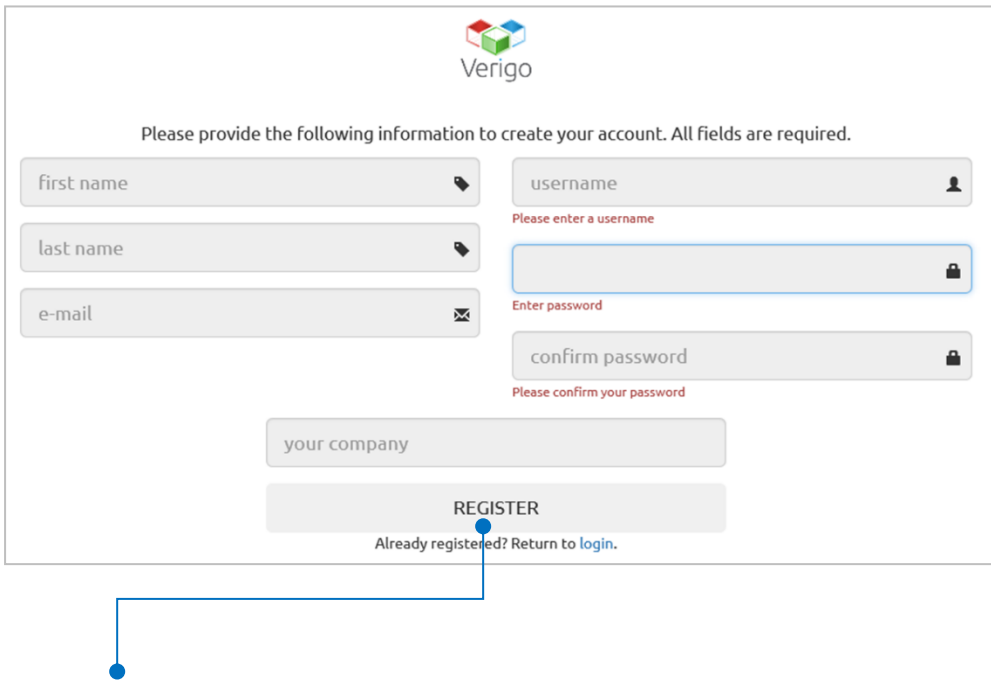

then click on « **REGISTER** ».

After registering you will receive an email confirmation to complete the registration process.

![](_page_3_Picture_16.jpeg)

### **3. SIGNING IN**

![](_page_4_Picture_1.jpeg)

#### **4. GUEST VIEW**

You do not need to have an account to view nearby Pods. If you simply want to see the current reading of the nearby Pods simply select the "**Guest View**" option on the login screen.

"**Guest View**"" allows you to view the nearby Pods without having a registered account.

![](_page_4_Picture_99.jpeg)

However, you will not be able to start, s or collect real-time pings in « Guest Vie

# **5. RETRIEVING LOST ACCOUNT INFORMATION**

If you do not remember your username or password, there are two ways to recover and reset your account credentials. You can either recover

from the mobile app

Or

from the Web site : **www.jri-corp.com > Customer access > Verigo**

If you are using the Mobile App to recover your account information, follow these steps:

- **1.** Tap the Sign-Up button at the app home screen.
- **2.** Tap the Login link near the bottom of the page.
- **3.** Choose which information that you wish to recover:
	- **a.** Tap the **Forgot your password? link** if you are trying to reset your password or;
	- **b.** Tap the **Forgot your username? link** if you are trying to recover your username.
- **4.** Enter the email you used to register your account and tap the SUBMIT button.
- **5.** After you submit you will receive an email with further instructions.
- **6.** If you are using an Internet browser to recover your account credentials visit: [cloud.verigo.io](https://cloud.verigo.io/) (Skip steps 1 and 2)

![](_page_5_Picture_14.jpeg)

*Tap « Username » or « Password » Enter the email address associated with your account Check your email for further* 

*instructions*

# **III. USING THE MOBILE APP**

#### **1. NEARBY PODS: HOME SCREEN**

After entering your credentials and successfully signing in to your account,you are directed to the **Nearby** Pods' tab, the home screen.

This screen shows all the currently active Pods near you up to a range of 30 meters (100 feet)\* as well as the most basic and vital information about your Pod(s).

#### **POD OVERVIEW**

Each individual row is a Pod that is currently active near you. The information displayed is the following:

- **1.** Pod's wireless signal strength.
- **2.** Battery remaining indicator
- **3.** Current name of the Pod
- **4.** Unique unit identification number (MAC address)
- **5.** Indicator of the Pod's active time for current session.
- **6.** Real-time temperature (30 second update)
- **7.** Real-time humidity (available only on Pod Humidity models).

![](_page_6_Picture_151.jpeg)

*\* The range of 30 meters assumes certain conditions. This could be affected by building material, other devices, weather, cosmic rays, sunspot activity, etc.*

![](_page_6_Picture_152.jpeg)

# **2. LEVELS OF ALERT**

The background of the rows in the home screen will sometimes change colour due to a Pod having an alert. There are three levels of alert that are shown on the Nearby Pods screen:

- **White** background indicates that the Pod has no alerts.
- Yellow background indicates that a nearby Pod has had its multi-use button recently pressed.
- Red bakcground indicates that the Pod has an alert based on thresholds set for the device.

![](_page_7_Picture_83.jpeg)

# **3. SELECTING A POD**

If you wish to select a Pod to view its current logged data, simply tap on the row of the Pod of your choice. Upon selecting a Pod, Verigo's app will attempt to establish a connection with the Pod if it is within range.

![](_page_7_Picture_84.jpeg)

# **4. POD STATUS**

![](_page_8_Figure_1.jpeg)

The Pod Status screen displays vital information about your Pod. Starting at the top of the user interface, there are three key features that allows you to:

- **Ring Pod** to generate a short sound to easily locate your Pod.
- **Stop Pod** to end the current monitoring session and synchronize all logged data.
- **Share Pod's data** in CSV or PDF format, or simply share a tracking link by email and other communication apps.

Upon connecting to a Pod, Verigo's app will automatically retrieve all stored data. If an internet connection is present data will be synchronized automatically.

On the Pod Status screen, the following information is displayed:

- Model of your Pod
- Name of your Pod
- MAC address
- Battery level
- When the Pod was started (date and time)
- When the Pod was last synchroniszed to Verigo's Cloud.
- Real-time temperature and humidity measurements (*Humidity only available on PA0 model, Product Life only available on PH0 model).*

Temperature reported colder than 32.0°F for 00h 36m 17s.

Humidity reported more than 90.0% for 00h 04m 00s.

Reports of alarm conditions.

**Too Cold!** 

**Too Humid!** 

※

![](_page_8_Picture_16.jpeg)

#### **5. POD GRAPH**

![](_page_9_Figure_1.jpeg)

To view a graph of your Pod's logged data, select the graph button after establishing a connexion to a Pod. This feature allows you to interact with your Pod's data.

The first graph shows the temperature logged and recorded for the duration of this monitoring session. If available, the second graph shows the relative humidity that your Pod logged.

The plotted graph is fully interactive. To view a specific part of the graph you can pan and zoom-in or out by pinching or expanding your fingers outwards in similar manner to viewing pictures or maps in other applications.

If you wish to view a specific point on the graph, simply tap and hold on the part of the graph for a second to trace the recorded data. This will display the date of its recording, time, and the exact data value of that point (*relative humidity is only available on the PA0 model)*

![](_page_9_Figure_6.jpeg)

 $x \in \mathbb{A}$ 

28.00

 $26.00$ 

24.00

 $22.00$  $20.00$ 18.00 01/12, 18:15

60.0

50.0

 $40.0$ 

 $\frac{1}{20}$ 

16.91°C

Min **Relative Humidity** 

Pod Graph

01/15, 10:07

Tap to enlarge Graph

01/14,02:11

Temp

Max

Min

01/16, 18:03

Max

Min

 $Ma$ 

(6880 points **Humidity** 

**TRACED DATA POINT ON THE GRAPH**

For mobile devices with small screens there is a unique feature to help you analyze data with ease. Simply tap your finger over the graph to view the recorded data in full screen. This action will rotate and lock the plotted graph in a vertical position for a higher resolution of data.

![](_page_9_Figure_9.jpeg)

![](_page_9_Figure_10.jpeg)

#### **6. ANALYSIS TAB**

On iOS version of the app you may run a quick analysis of your session by selecting start and end date. The Analysis tab is found between **Graph** and **Settings**.

![](_page_10_Figure_2.jpeg)

*Analysis tab is only available on iOS version of the app.*

By default, the start and end date are the dates of the first and last data point that were logged respectively. You may choose a different start and end date to analyze different time periods within your logged session.

A temperature and humidity (*if applicable*) report will automatically be generated upon selecting a start and end date. The report includes:

- **•** Total amount of points that were selected.
- **•** Maximum, minimum, and average readings.
- Time over and under the thresholds; this is the cumulative time that the session spent under or over the configured max/min threshold.
- Longest high and low excursion.
- MKT, or mean kinetic temperature

![](_page_10_Picture_160.jpeg)

#### **7. POD SETTINGS**

You can also view the settings that are currently programmed for this session of data logging by tapping on the « **Settings** » button. These settings cannot be changed while the Pod is active.

In order to change settings, the Pod must be stopped and then configured for future session(s).

![](_page_10_Picture_15.jpeg)

# **8. STARTING A POD**

#### **STEP 1**

To start a logging session there are 3 options that you can choose from.

**Configure + Activate Now**: here you can configure settings to your Pod and activate it immediately

![](_page_11_Picture_4.jpeg)

 **Preconfigure Settings** for future use. If you choose this option you may write settings to your logger to later activate by pressing and holding the multi-use button on your Pod for 5 seconds. You may also place your Pod in Standby Mode where the Pod can be activated wirelessly later using the Activate Nearby Device tab.

![](_page_11_Figure_6.jpeg)

 **Activate Nearby Device** with preconfigured settings: here you can view the settings that are configured to your Pod and activate any nearby inactive Pods. You may wirelessly activate Pods that are configured for remote start activation and/or simply press the multi-use button on the Pod and select it from the list to view the configured settings and activate it.

![](_page_12_Picture_1.jpeg)

# **STEP 2 - CONFIGURING A POD**

Setup how the Pod will collect data for each session.

To make changes, simply tap the setting you want to customize and a number scroll or your mobile keyboard will appear. There are 4 subcategories that are fully customizable:

![](_page_12_Picture_5.jpeg)

Product Life Model that track the remaining life of your product. (*For Pod Quality model only)*

**ADVANCED SETTINGS** 

- **Initial Product Life** allows you to enter the remaining life of your product.
- **Low Product Life Alarm Limit** will alert you to when your product drops below your entered remaining life value.
- **High Resolution**: enable to record every small fluctuation, when temperature changes more than 0.5 degree Celsius or humidity changes more than 3%. *Warning: High Resolution logging creates large files that may take longer to download. Only use this option if you need extremely detailed temperature or humidity records.*
- **Remote Start:** enabling remote start places your device in standby mode, which will allow you to start your Pod remotely with the app at a future time without physical access or touch the button on the device.

*Note: While in Standby Mode, the device will consume the battery life at the same rate as active mode.*

- **Estimated Duration**: displays the amount of time before the data log will be full (40 000 points).
- **Logging Delay**: set a delay for data recording after the Pod has been initiated. For example, the delay time it takes for loading the product into a shipping container.

#### **ALERT SETTINGS**

Set alert thresholds for your Pod. If the Pod detects conditions that exceed the current threshold(s) for a specified time, an alert message will be displayed upon connecting to your Pod on **Pod Status** and **Nearby** Pod cell will be highlighted in red. Alert setting options include:

begins counting down the excursion time to raise an alert after designated **Alert After** time.

- **Alert After:** allows the user to set the accumulated time period that a sensor reading must exceed a threshold before an alert is triggered. The acceptable accumulated time is independently set for each threshold.
- $13$  $14$ 15 Minutes 16  $\frac{17}{18}$ **Low and High Temperature and Humidity Limits:** When exceeded, the Pod

Select Logging Delay No Delay 20 Minute Delay **Custom Delay Custom Date/Time** 

Setup advanced settings to get extra settings for even more customization: **Quality Analysis** allows you to choose a default or custom

![](_page_13_Picture_15.jpeg)

ADVANCED SETTINGS

Quality Analysis

Initial Product Life

*The Remote Start Option is located inside the « Preconfigure Settings » tab*

Setting logging parameters for your logging session. This is where you specify how often your Pod takes a sample of the current environment:

- **Logging Interval**: allows you to set the time interval at which the Pod will record data.
	- -

**HumbleBerries** 

**30.0 Days** 

#### **STEP 3 – SELECTING YOUR POD**

Choose a Pod that you would like to start logging data via the following steps:

- **1.** Press the multi-use button on your Pod.
- **2.** Select the inactive Pod from the list.

![](_page_14_Picture_4.jpeg)

# **STEP 4 - CONFIRM SETTINGS AND ACTIVATE**

This is the last step before starting a Pod. On this page you can confirm that the information and parameters set are correct.

If you wish to start the selected Pod, scroll to the bottom of the settings and tap the "**Activate Now**" button to program the profile you have created.

![](_page_14_Picture_8.jpeg)

After synchronizing with the Verigo server, you will receive a message stating that the Pod has been successfully initiated and synchronized.

![](_page_14_Picture_10.jpeg)

# **9. STOP LOGGING SESSION – STOP POD**

To stop a Pod's current monitoring session and synchronize all data:

#### **STEP 1**

 Select the menu option labelled « **Stop »** on the « **Nearby Pods** » home screen.

![](_page_15_Figure_4.jpeg)

#### **STEP 2**

- Choose the Pod that you would like to stop logging data by doing the following steps:
	- **1.** Press the multi-use button on your Pod
	- **2.** Select the active Pod from the list.

![](_page_15_Figure_9.jpeg)

After selecting a highlighted Pod, the app will compile a summary of the Pod readings and settings from the current session. This summary includes:

- Session name
- Date when it was started.
- Temperature, humidity, and product life summary (*when applicable)*
- Logging details: logging interval, high resolution logging, and activation method.
- Alarm settings that were set for this session
- Pod's technical details.

#### **STEP 3**

To stop the Pod's current session, simply tap the Stop  $\kappa \blacksquare$  » button located on the top right of the screen.

The Pod will synchronize its data to Verigo's Cloud through your mobile device's Internet connection. After the synchronization is done your Pod will no longer be active.

![](_page_15_Picture_20.jpeg)

# **STEP 4**

#### **SHARING SESSION DATA**

After stopping the Pod you will have the option to share the data collected via the Share function. The **Share** button is located on the top right of the screen on your mobile device.

This data can only be shared once your Pod has been stopped

- **Share Tracking Link** to send a web URL of the records to an email recipient
- **Share PDF** to generate, download and send a comprehensive PDF report of the monitoring session.
- **Share CSV** to generate, download and send a Microsoft Excel®compatible raw data file.

![](_page_16_Picture_7.jpeg)

You may also share your active session via the **Pod Status** tab. See the Pod Status section for more information

# **10. USER SETTINGS**

Users can modify their account settings via the « **Settings** » tab. There are 5 subcategories under User Settings, including:

- **1. User Details**: displays account username, email, and mobile phone. These settings cannot be modified from within the mobile app.
- **2. Personal Preferences**: toggle switch for Celsius and Fahrenheit temperature units to be displayed and time zone setting according to user's preference.
- **3. Notifications**: defines how the user prefers to be notified in case an alert message is created.
- **4. App Settings**: includes advanced settings that allow the app to collect real-time data from nearby devices and offline mode options.
- **5. App Details**: displays the current version of the app.

![](_page_17_Picture_7.jpeg)

*The* **Logout** *button is located inside "***User Settings***".*

#### **11. REAL-TIME PING**

When Real-Time Ping is active, the app collects small bits of data from the devices on its surrounding. A "Ping" is collected from all the nearby Pods and sent to the cloud based on the selected sync interval, allowing you to automatically receive alerts from your Pod as they are detected. The app will only collect "Pings" from the surrounding devices when the app is opened on your mobile device. The app will NOT collect while the app is running on the background.

To enable **Real-Time Ping** on your mobile device;

- **1.** Go to Settings tab
- **2.** Toggle On the option called **Real-Time Ping**.
- **3.** Enter a sync interval of your choice. The smaller the interval the more frequent your device will send Pings to the web.
- **4.** Make sure to tap Save to apply the new setting.

All "Pings" will be plotted on the graph and it will also be displayed on your session Event log.

Make sure that you have email and/or text message alerts enabled in order to receive notifications. This will allow you to receive alert notifications about your session in real time.

# **12.OFFLINE MODE**

Offline Mode allows you to collect event and log data without an Internet connection. The collected data will be sent to the server once Offline Mode is turned off.

You may choose between **Manual** and **Auto-Detect**.

**Manual**: You can manually place the app in Offline Mode. This will store all data logs and events locally until you manually go back online

![](_page_18_Picture_4.jpeg)

*You can manually switch between on and off* 

**Auto-Detect**: The app will automatically detect when an Internet connection is not available and enable Offline Mode.

When Auto-Detect is active the app will automatically prompt you to go online when Internet connectivity is detected.

#### **OFFLINE MODE TAB**

When Offline Mode is active the app displays an interactive banner. Tapping this banner opens the Offline Mode tab.

The Offline Mode tab contains a ledger of all events and data logs that were collected while you were offline.

![](_page_18_Picture_11.jpeg)

*Tap the banner on the bottom of the screen to open the Offline Mode tab*

![](_page_18_Picture_13.jpeg)

To synchronize your offline events and data logs you will need to have internet connectivity. If you manually set the app to go in to Offline Mode, you will have to disable Offline Mode from **Settings**tab, or tap the lightning bolt icon inside the Offline mode tab.

![](_page_18_Figure_15.jpeg)

If Offline Mode is set to **Auto-Detect**, the app will automatically detect Internet connectivity and a pop-up message will ask if you would like to remain in Offline Mode or reestablish online functionality and sync your offline data.

### **13. AUTOMATIC MODE**

On Android\* version 1.10 and above you can automatically start, sync, and stop your Pods. The app will automatically look for nearby devices to connect and perform the desired function. Look for the Automatic Mode symbol on the **Start**, **Nearby**, and **Stop** tab.

![](_page_19_Figure_2.jpeg)

**\*** *Automatic mode feature is not available on iOS*

# **AUTOMATIC START**

Automatic Start feature is found inside the **Activate Nearby Device** section of the Start tab. This feature will only work for devices that were setup with **Remote Start**. See page 13 for more information on how to setup your devices for **Remote Start**.

![](_page_20_Picture_2.jpeg)

*Automatic Start is found on the Start tab in the Activate Nearby Device*

*Automatic Mode is found on Start, Nearby, and Stop tab*

To automatically start a batch of Pods, make sure all Pods are inactive and also that all Pods were previously configured for Remote Start.

- **1** Go to Automatic Start.
- **2** Press the Start button located on the top right of the navigation bar.
- **3** Choose a scan range that the app will scan for devices. Short is 0-2ft (.6 meters). Long is the maximum range possible.
- **4** Press the Start icon. The app will begin scanning for nearby Pods. If a Pod is found and meets the requirements, the app will place the Pod on the "In Queue" list to be started.

![](_page_20_Picture_10.jpeg)

**Troubleshoot**: If your Pod is not found while scanning, verify that the Pod is inactive and that it is configured for Remote Start

# **AUTOMATIC SYNC**

You may use the app as a gateway device to automatically synchronize your sessions to Verigo's Cloud. **Automatic Sync** feature is located on the **Nearby** tab. To automatically sync your Pods to the Cloud, follow the instructions below.

- **1** Go to Automatic Sync tab.
- **2** Press the Start button.
- **3** Enter your preferred settings on the settings dialogue.
- **4** Press "**Start**" button. The app will begin to scan nearby Pods that are active.

![](_page_21_Picture_58.jpeg)

# **AUTOMATIC STOP**

SimilartoautomaticStartandSync,youmayalsoconfiguretheapptoautomaticallyStopyour sessions via the **Automatic Stop** window found inside the **Stop,**tab.

To automatically stop your logging sessions, follow the instructions below.

- **1.** Goto**Automatic Stop**tab.
- **2.** Pressthe**Start** button
- **3.** Enter your preferred settings on the settings dialogue.
- **4.** Press"**Start**"button.Theappwillbegintoscanandattempttostopactivesessions.

![](_page_22_Figure_7.jpeg)

*Download progress is shown inside the session cell Large logs can take up to a minute to download.*

# **14. LOG OUT**

To log out of Verigo's app simply tap the « **Log Out** »button under User Settings.

This action directs the user back to Verigo's app **Login** screen.

![](_page_23_Picture_31.jpeg)

**All Service** 

# **USING THE CLOUD**

#### **1. VIEW SYNCHRONIZED SESSIONS**

The Cloud is where your sessions are stored. To access Verigo's Cloud simply tap on the « **Cloud** » tab on your mobile device **Or** connect via **www.jri-corp.com > Customer Access > Verigo** by entering your credentials.

![](_page_24_Picture_3.jpeg)

*Cloud tab on a mobile device*

![](_page_24_Picture_5.jpeg)

*Make sure that you have the latest version available of your preferred web browser. We recommend Google Chrome or Firefox for best viewing experience*

## **2. SESSION MENU**

Upon entering the Cloud, you are directed to the «**Sessions**» page. On this page there are serveral tools to help you find and access a Pod session that has been synchronised to your account.

Located on the left side of the screen you will find the main menu:

![](_page_25_Picture_3.jpeg)

*Archived shows only the sessions placed in Archive*

## **3. SESSIONS LIST**

In the center of the page you will find a list of all sessions that were synced to your account.

![](_page_26_Picture_110.jpeg)

#### **Pagination**

*Select the number of sessions that you wish to view per page or navigate to a different session page*

Sessions list is arranged by the latest date that a Pod was synchronized with the servers.

You may sort the session list by using the sorting tool located above the sessions list by *most recent activity, last synced, session name, time active,* and *latest temperature reading*. Clicking the descending and ascending button changes in order of the list accordingly.

![](_page_26_Picture_111.jpeg)

*Sort function is located above the Sessions list*

**Note**: If you believe that you are missing a session or cannot find it on this page, verify your filter settings from the left menu.

## **4. SESSIONS CELL**

Each session on the Sessions List is organized by the following format:

![](_page_27_Figure_2.jpeg)

If you wish to view detail information about a session, click the session name to go to session details

![](_page_27_Picture_4.jpeg)

*Click the session name to view more details* 

# **5. SESSION DETAILS**

By selecting a Pod from the search screen you are accessing its stored cloud data. Here you can view its sensor and event history.

The Pod's profile shows a basic overview of the session which includs

- Type of Pod (ex. Temperature, Humidity, Probe ...)
- Session name
- Date when the Pod was started

**DEVICE** 

Session Name

shipment 2

Device ID (MAC)

Firmware Version

Calibration Date

Humidity Coefficients

Temperature Coefficients  $[112, 0, 3, 4]$ Battery Level 100%

 $[40, 254, 77, 215, 29, 23]$ 

1.9.29

F4:B8:5E:F2:4E:0A

- Date when the Pod was stopped
- Alerts (*if there are any to be displayed*)

If you wish to view a more detailed description about the Pod and its parameters click on "**More Details**". This shows a detailed description of the Pod and the parameters set for this logging session:

![](_page_28_Picture_9.jpeg)

 $1 min$ High Resolution Logging Disabled Raise Alert After 1 min Start Logging After 1 min Activation Method Mobile App

Jan 19, 2018 12:47:14 Activation Time Jan 18, 2018 14:14:54 Logging Start Time Jan 18, 2018 14:15:53 Logging Stop Time Jan 19, 2018 12:46:55 Deactivation Time Jan 19, 2018 12:47:14

©JRI 29

# **6. SENSOR HISTORY**

**Sensor history** of the Pod displays a graph plotted with the logged temperature and humidity/dew point and product life data (if available) on the Y axis and date and time on the X axis.

By placing the mouse cursor on the curve you will know the exact values at that precise moment.

The dotted lines show the real-time ping values. They will be replaced by solid lines when synchronising with the Pod.

![](_page_29_Figure_4.jpeg)

*You can interact with the slide bars underneath the graph to zoom in or out to analyze the data with more precision.*

Above the graph you will find a few useful tools to help you analyse the session data:

![](_page_29_Figure_7.jpeg)

### **7. DOWNLOAD SESSION REPORT**

You may download your session report in your preferred format. To download the report, click the button called Download Report, which is found below the graph.

**O** DOWNLOAD REPORT

Clicking the **Download Report** button opens the download options:

![](_page_30_Figure_4.jpeg)

Click the download button when you are ready to download

**Note**: PDF reports can take up to 90 seconds to download

The below the graph is an overview of the sensor data for this session that includes:

- Low and high alarm limits
- **Minimum, average, and maximum values recorded**
- Total number of data points
- **MKT, Mean kinetic temperature**

![](_page_30_Picture_154.jpeg)

## **8. EVENT HISTORY**

**Event history** compiles a map that shows where people have accessed a Pod based on their GPS data. Event history also logs a time stamp, type of action, and the identity of the user that interacted with the Pod.

The map is fully interactive and can be panned and zoomed in or out.

Below this map you can view the full list of events organized chronologically.

Events can be searched by users and actions taken.

![](_page_31_Figure_5.jpeg)

#### **9. ADMINISTRATOR**

On Verigo's cloud Administration tab it is simple to manage user accounts. The administrator home page allows you to search for users with filters by name, email, and roles assigned.

As an administrator you can:

- Add a new user by selecting the « **Add User** » link. Fill in the credentials to create a user and select « **Save »** to add a new account.
- Delete users by clicking the « **Delete** » button after selecting a user.
- Edit user role by selecting that user's name. This action will open their account profile that you have previously created.
- Deactivate users by opening their profiles and selecting « **Deactivate** »*.*
- Require users to change their password

![](_page_31_Picture_181.jpeg)

*As an administrator you may add and remove users from your company account.*

# **10.CREATING AND EDITING CUSTOM PRODUCT LIFE PROFILES**

To create or edit your own product life profiles, click on the Admin tab in the upper right of the Verigo Cloud. Two tabs will appear in the upper left, "Users" and "Quality Analysis. Click the Quality Analysis tab to create or edit your profiles.

- 1 If you wish to create a new profile, simply click on the Create a new profile button. If you wish to edit a profile, click on View and Modify Profile.
- 2 A section will appear that allows you to create/update a profile name and description. When finished click continue.
- 3 A new section will appear that allows you to enter the optimal temperature for your product as well as the number of days the product will last at this temperature. When finished click continue.
- 4 A new section will appear that gives you the ability to add more data points at different temperatures to increase the accuracy of your model. To add more than one point, click the Add more points button. Once a point has been added, it will instantly be displayed on the graph to the right. To remove data points, click the red X next to the corresponding row of data. When finished click continue.
- 5 A new section will appear that allows you to save or delete your profile. Once saved you can now access and choose to use your new profile when setting up a Pod Quality.

# **11.SETTINGS**

Users can modify their profile and preferences on Verigo's Cloud « Settings » tab. There are three subcategories under **Settings** that are fully customizable:

- **Account**: edit name, contact email, and phone number.
- **Notifications**: turn on or off notification alerts via email or SMS (text) messages.
- **Preferences**: change temperature units (Fahrenheit or Celsius) and preferred time zone.

![](_page_32_Picture_141.jpeg)

*Make sure to save your settings after making changes to your account. Click the "Save" button to store your settings*

# **IV. CONFORMITY**

The Verigo products are compliant with the following standards:

**EN 12830, CE, FCC, Industry Canada, CFR 21 part 11**

#### **V. WARRANTY**

Our products carry a one-year guarantee against manufacturing defects, malfunction, or abnormal wear. This guarantee does not cover damage caused by accidental misuse, incorrect use of the product, abnormal storage conditions. This guarantee is limited to the sole replacement of the defective parts and the repair of the involved instruments, returned carriage paid to our factory, and excludes any damages or ancillary costs.

# **VI. RECYCLING INSTRUCTIONS**

![](_page_33_Picture_6.jpeg)

This symbol on the product and/or the packaging indicates that this product must not be disposed of with your other household waste. WEEE (Waste Electrical Equipment) is potentially hazardous to human and environmental health. Re-use, recycling and recovery efforts are the responsibility of all consumers, producers, and representatives dealing with Electrical and Electronical Equipment. For more information on recycling, please contact either your local distributor, or your local waste-management authority.